# Kamerateile

Abbildung 10780903;a1

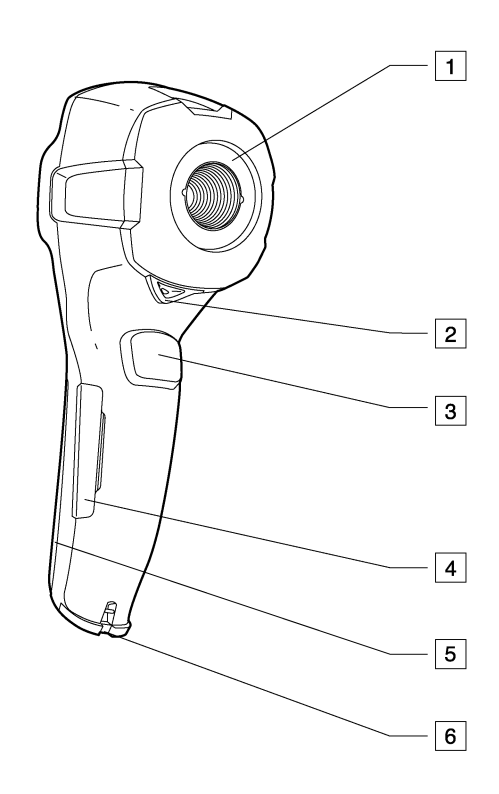

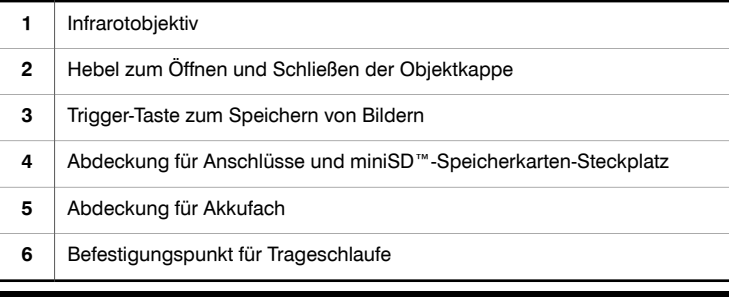

#### Abbildung 10781003;a1

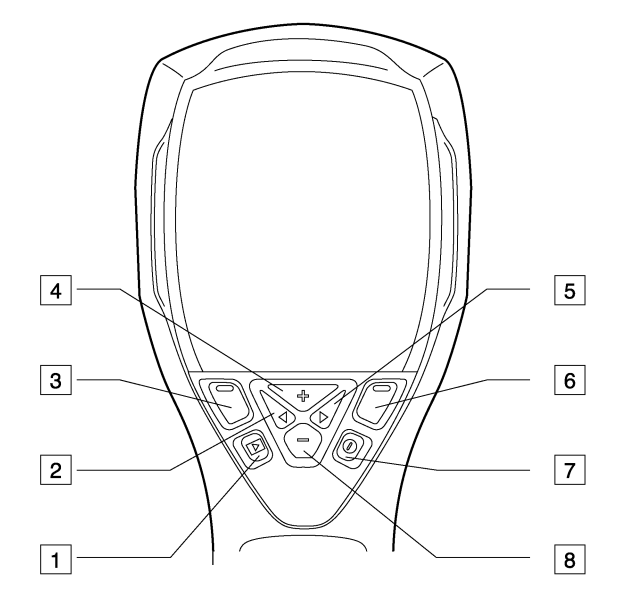

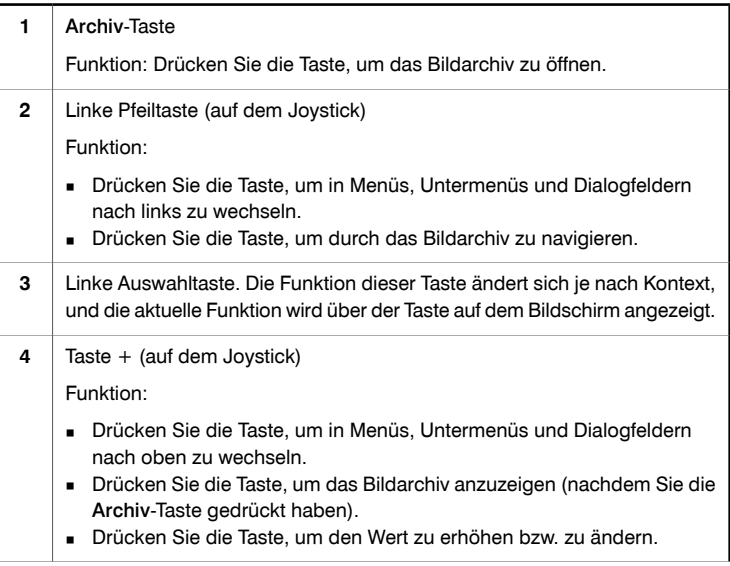

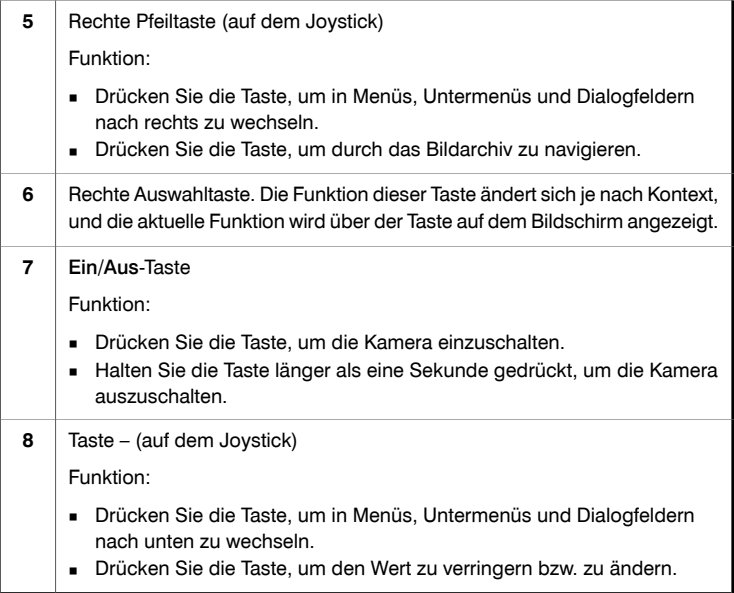

Abbildung 10781203;a2

## 9 Bildschirmelemente

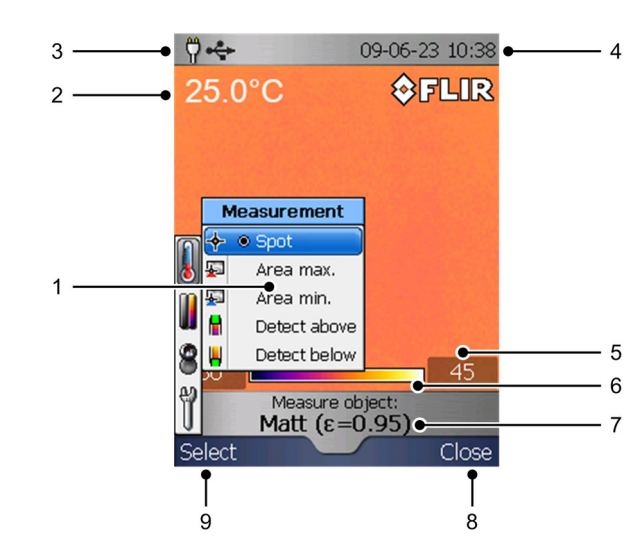

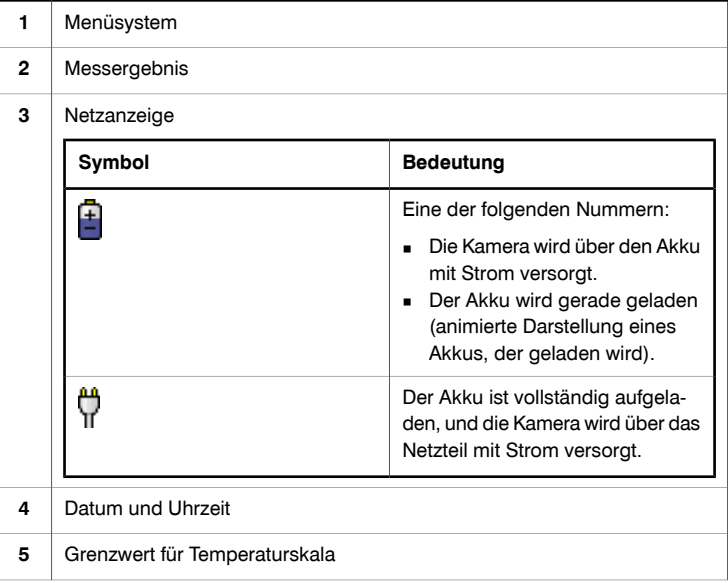

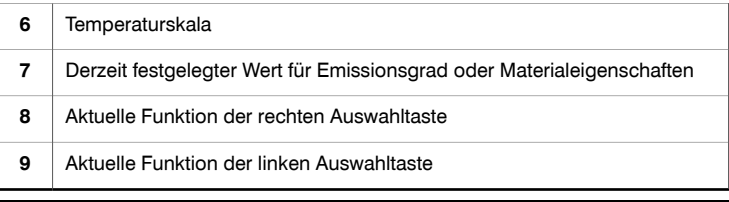

# 10 Anschlüsse und Speichermedien

#### Abbildung 10780803;a1

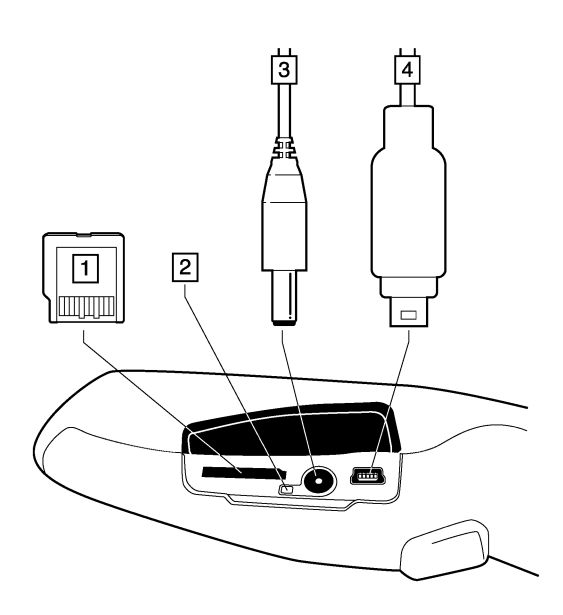

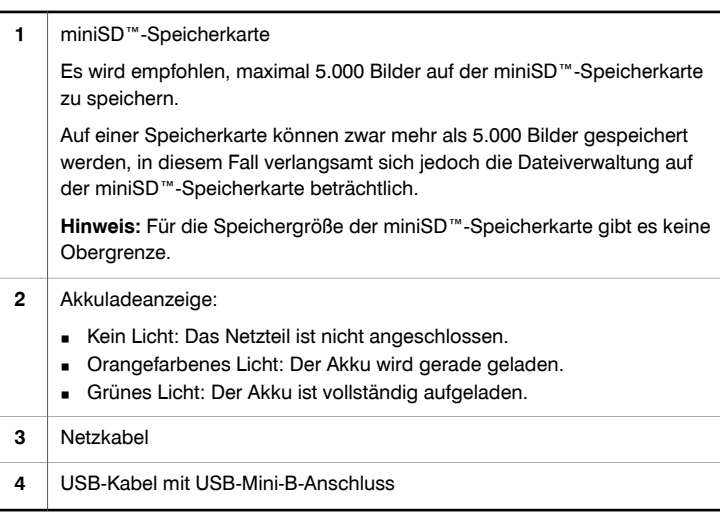

# 11 Verwenden der Kamera

#### *11.1 Einsetzen des Akkus*

Vorgehensweise Gehen Sie folgendermaßen vor, um den Akku einzulegen:

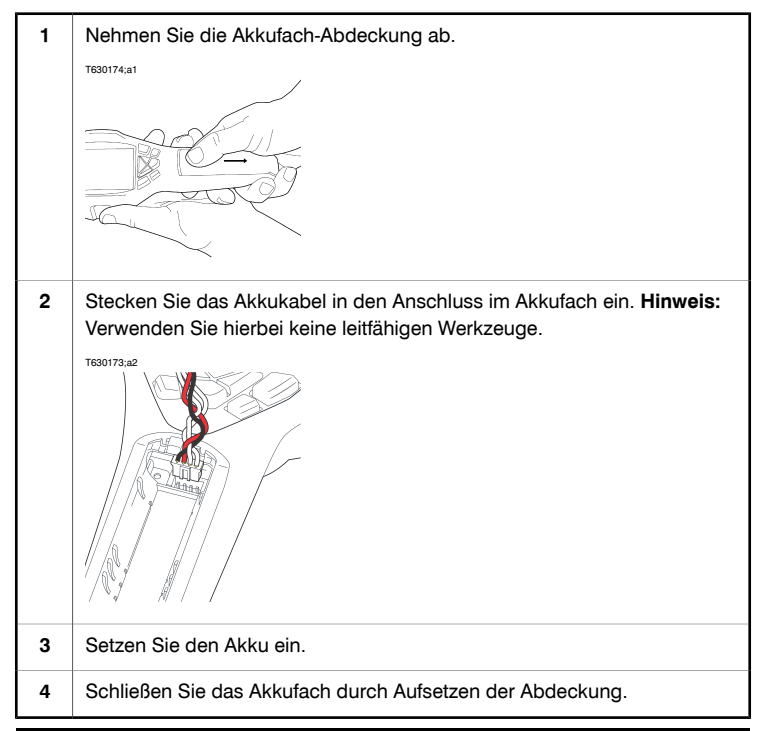

## *11.2 Laden des Akkus*

- HINWEIS Bevor Sie die Kamera zum ersten Mal in Betrieb nehmen können, müssen Sie den Akku vier Stunden lang (oder bis die Akkuladeanzeige grün leuchtet) in der Kamera laden .
	- Beim ersten Laden eines fabrikneuen Akkus *müssen Sie die Kamera ein- und wieder ausschalten*, nachdem Sie das Netzwerkkabel in den Netzwerkanschluss der Kamera gesteckt haben.
	- Wenn die Kamera nicht startet, nachdem der Akku geladen wurde, drücken Sie mit einem nicht leitfähigen Werkzeug die Reset-Taste. Die Reset-Taste befindet sich im Akkufach neben dem Akkuanschluss. Drücken Sie anschließend erneut die Ein/Aus-Taste.

Reset-Taste:

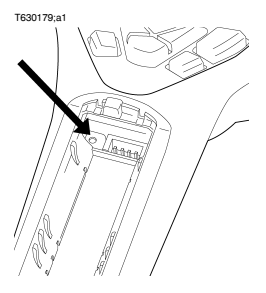

Tauschen Sie den Akku nicht zu häufig aus, sondern nur, wenn er defekt ist.

Informationen zur Akkuladeanzeige Die LED der Akkuladeanzeige befindet sich neben dem Netzanschluss. Sie zeigt folgende Signale an:

- Kein Licht: Das Netzteil ist nicht angeschlossen.
- Orangefarbenes Licht: Der Akku wird gerade geladen.
- Grünes Licht: Der Akku ist vollständig aufgeladen.

Vorgehensweise Gehen Sie folgendermaßen vor, um den Akku zu laden:

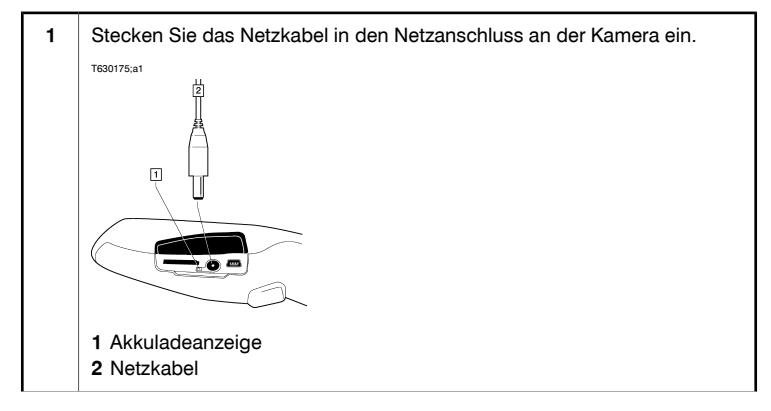

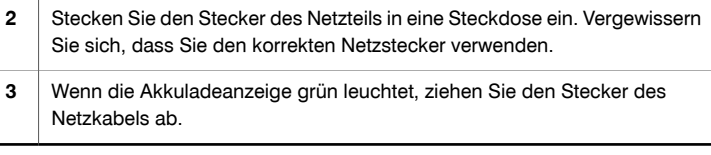

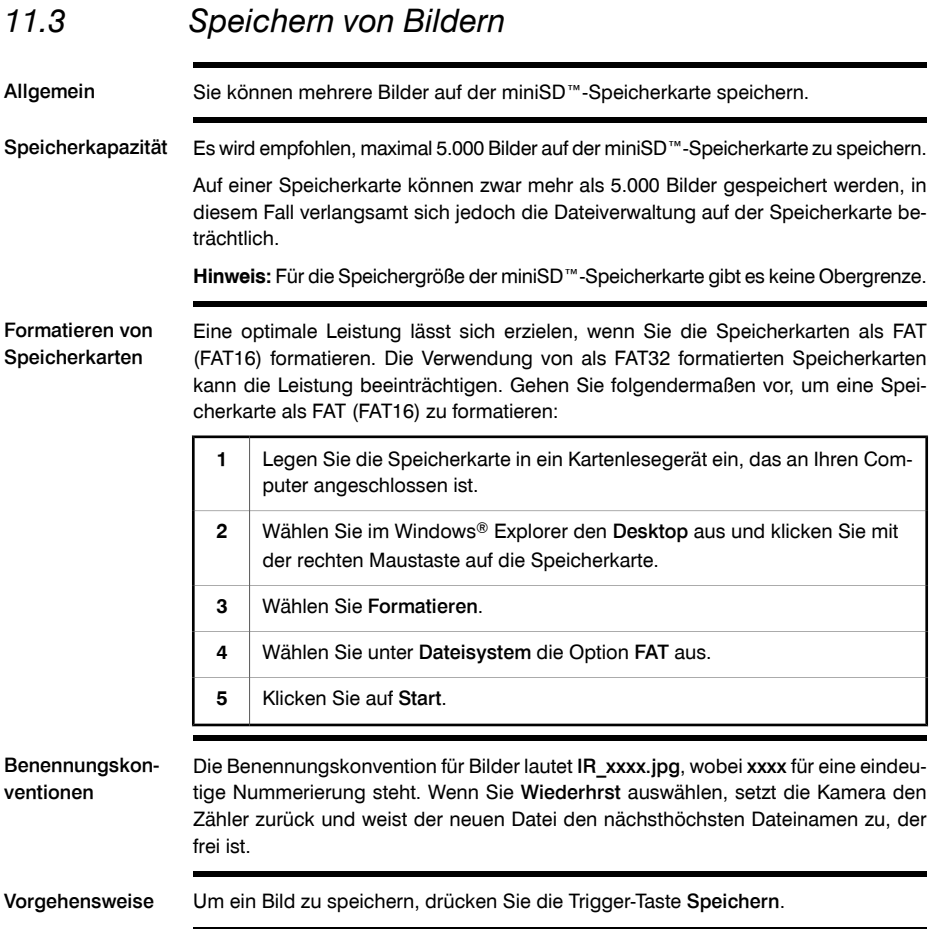

#### *11.4 Erneutes Aufrufen von Bildern*

Allgemein Wenn Sie ein Bild speichern, wird es auf der miniSD™-Speicherkarte gespeichert. Um das Bild erneut anzuzeigen, können Sie es von der miniSD™-Speicherkarte abrufen.

Vorgehensweise Um ein Bild erneut aufzurufen, gehen Sie folgendermaßen vor:

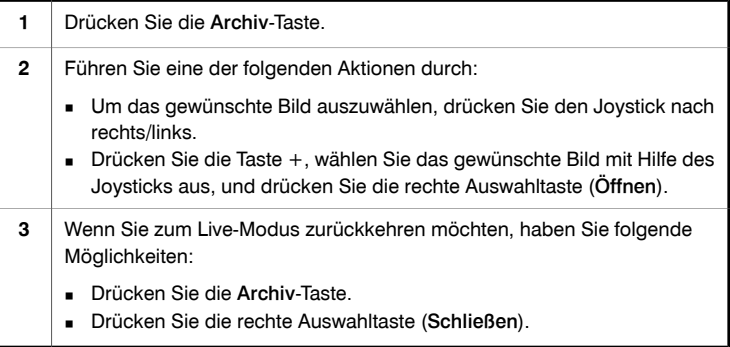

## *11.5 Öffnen des Bildarchivs*

Allgemein Das Bildarchiv enthält eine Galerie mit Miniaturansichten aller Bilder, die sich auf der miniSD™-Speicherkarte befinden.

Vorgehensweise Um das Bildarchiv zu öffnen, gehen Sie folgendermaßen vor:

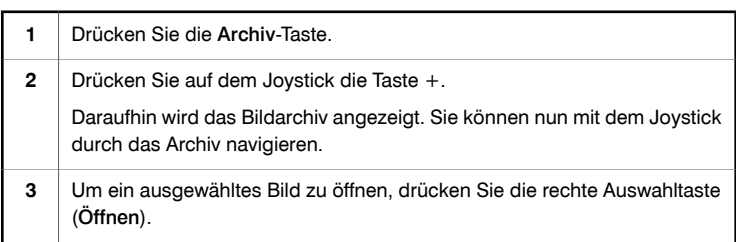

#### *11.6 Löschen von Bildern*

Allgemein Sie können ein oder mehrere Bilder von der miniSD™-Speicherkarte löschen.

Alternative 1 Um ein Bild zu löschen, gehen Sie folgendermaßen vor:

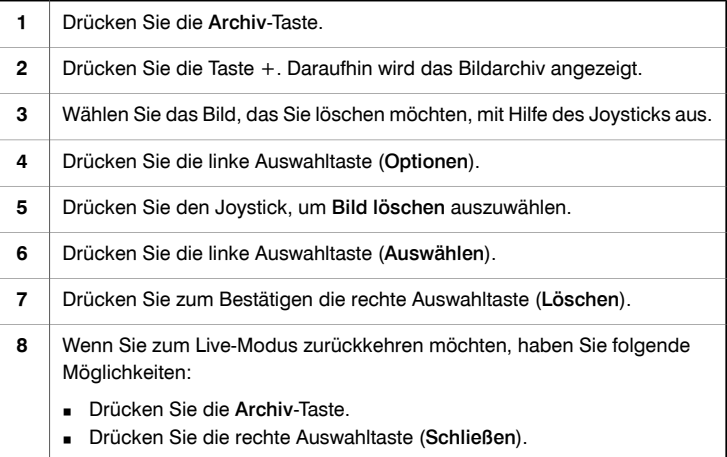

Alternative 2 Um ein Bild zu löschen, gehen Sie folgendermaßen vor:

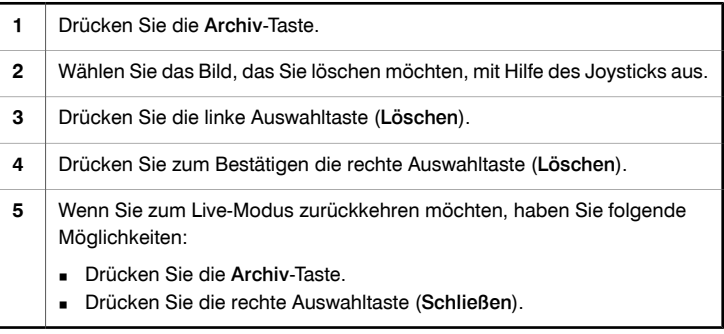

## *11.7 Löschen aller Bilder*

Allgemein Sie können alle Bilder von der miniSD™-Speicherkarte löschen.

Vorgehensweise Um alle Bilder zu löschen, gehen Sie folgendermaßen vor:

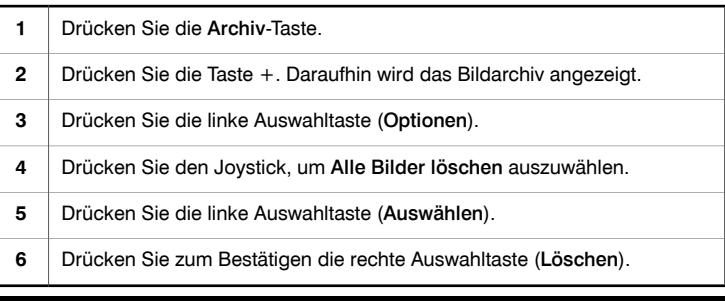

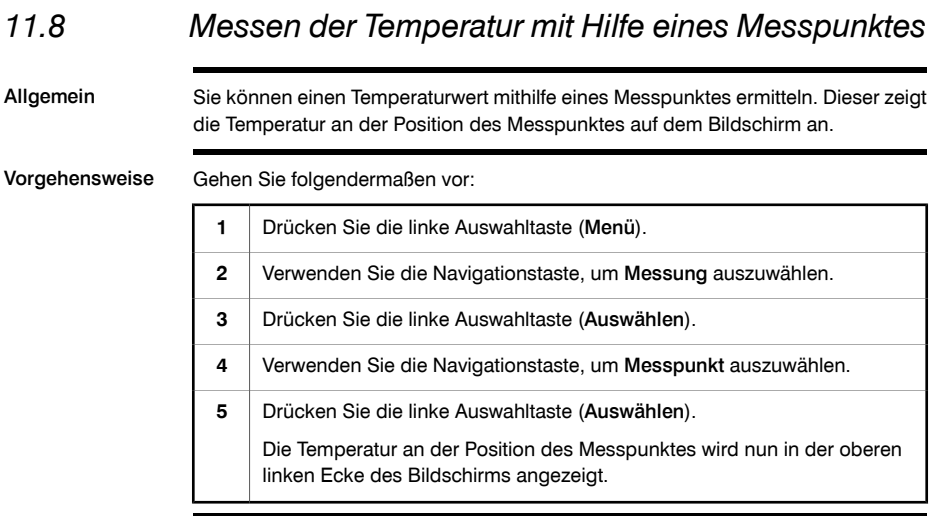

#### *11.9 Messen der Temperatur mit Hilfe eines Bereichs*

Allgemein Sie können die höchste oder niedrigste Temperatur innerhalb eines Bereichs mithilfe eines sich kontinuierlich bewegenden Cursors fortlaufend anzeigen.

Vorgehensweise Gehen Sie folgendermaßen vor:

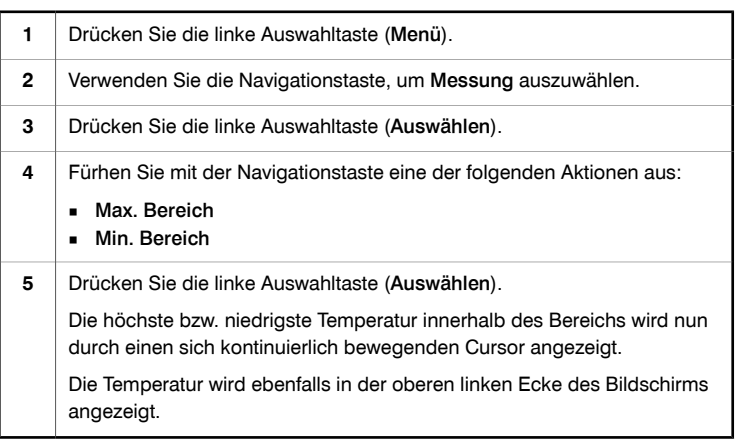

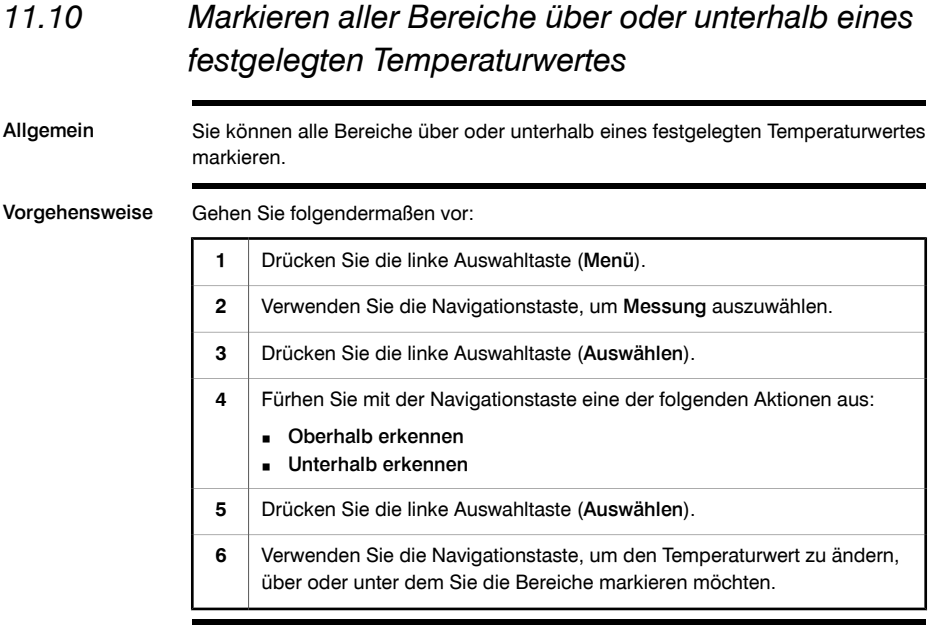

### *11.11 Ändern der Farbpalette*

Allgemein Sie können die Farbpalette ändern, mit der die Kamera die verschiedenen Temperaturen anzeigt. Eine andere Palette kann die Analyse eines Bildes erleichtern. Vorgehensweise Um die Farbpalette zu ändern, gehen Sie folgendermaßen vor: **1** Drücken Sie die linke Auswahltaste (Menü). **2** Drücken Sie den Joystick, um zu Farbpalette zu wechseln. Drücken Sie die linke Auswahltaste (Auswählen). Daraufhin wird das Untermenü Farbpalette angezeigt. **3 4** Drücken Sie den Joystick, um die neue Farbpalette auszuwählen. Drücken Sie die linke Auswahltaste (Auswählen), um Ihre Auswahl zu bestätigen und das Untermenü zu verlassen. **5**

## *11.12 Ändern der Einstellungen*

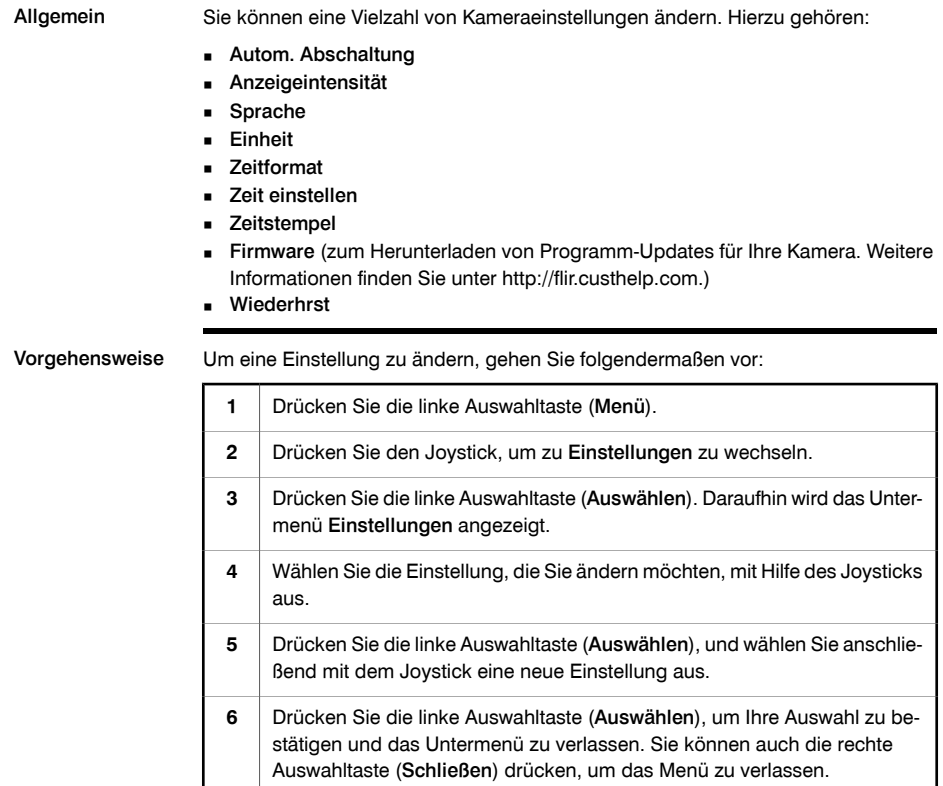

## *11.13 Ändern des Bildmodus*

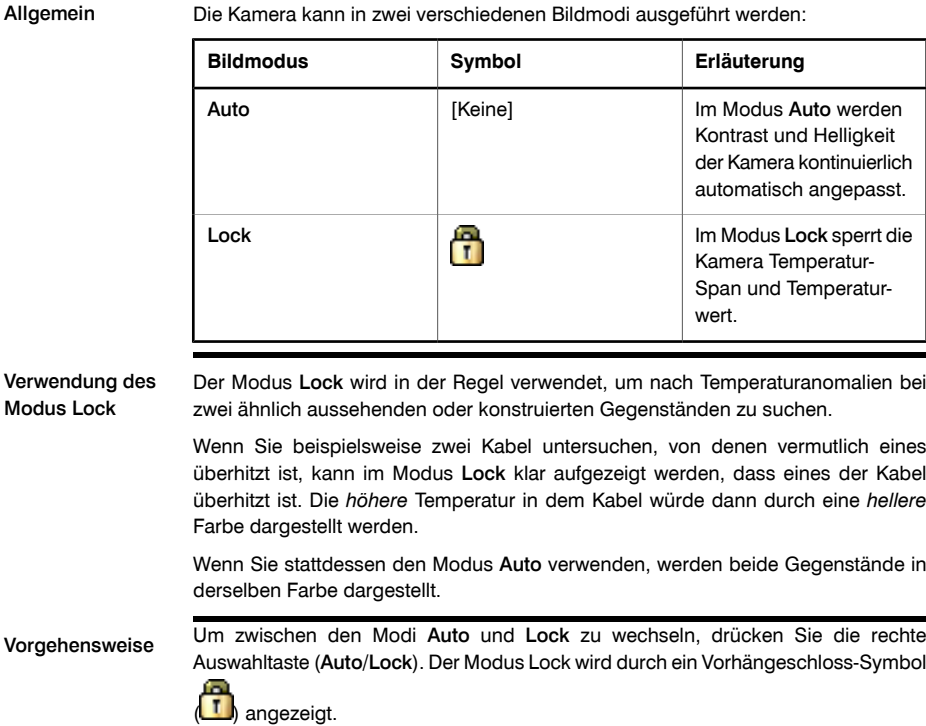

### *11.14 Einstellen der Oberflächeneigenschaften*

Allgemein Um Temperaturen exakt messen zu können, muss die Kamera die Art der zu untersuchenden Oberfläche kennen.

> Hierfür legen Sie im Menü Messen die Oberflächeneigenschaften fest. Sie können unter folgenden Oberflächeneigenschaften auswählen:

- Matt
- Semimatt
- Semiglänzend
- Glänzend

Vorgehensweise Gehen Sie folgendermaßen vor, um die Oberflächeneigenschaften einzustellen:

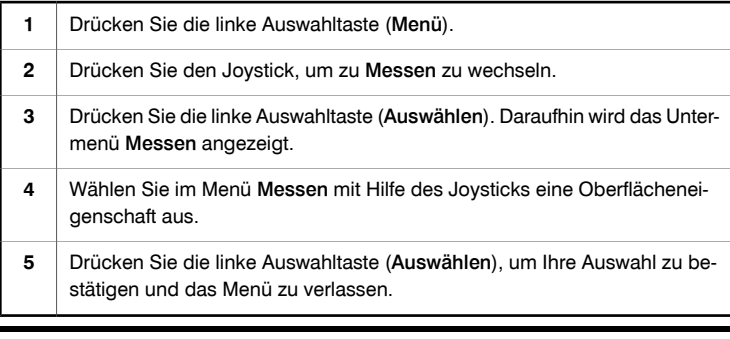

SIEHE AUCH Informationen zum Erzielen genauerer Messergebnisse finden Sie in den folgenden Abschnitten:

- Abschnitt [11.15](#page-21-0) Ändern des [Emissionsgrads](#page-21-0) auf Seite [33](#page-21-0).
- Abschnitt [11.16](#page-22-0) Ändern der reflektierten [scheinbaren](#page-22-0) Temperatur auf Seite [34](#page-22-0).

#### <span id="page-21-0"></span>*11.15 Ändern des Emissionsgrads*

Allgemein Um sehr genaue Messergebnisse zu erzielen, müssen Sie möglicherweise den Emissionsgrad festlegen anstatt eine Oberflächeneigenschaft auszuwählen. Anders als beim einfachen Auswählen einer Oberflächeneigenschaft müssen Sie darüber hinaus die Auswirkungen von Emissionsgrad und Reflektivität auf die Messergebnisse kennen.

> Der Emissionsgrad gibt an, wie viel Strahlung von dem Objekt ausgeht, im Gegensatz zu der von ihm reflektierten Strahlung. Ein niedriger Wert gibt an, dass ein größerer Teil reflektiert wird, und ein hoher Wert gibt an, dass ein geringerer Teil reflektiert wird.

> Polierter Edelstahl hat beispielsweise einen Emissionsgrad von 0,14, und ein strukturierter PVC-Fußboden hat in der Regel einen Emissionsgrad von 0,93.

Vorgehensweise Um den Emissionsgrad einzustellen, gehen Sie folgendermaßen vor:

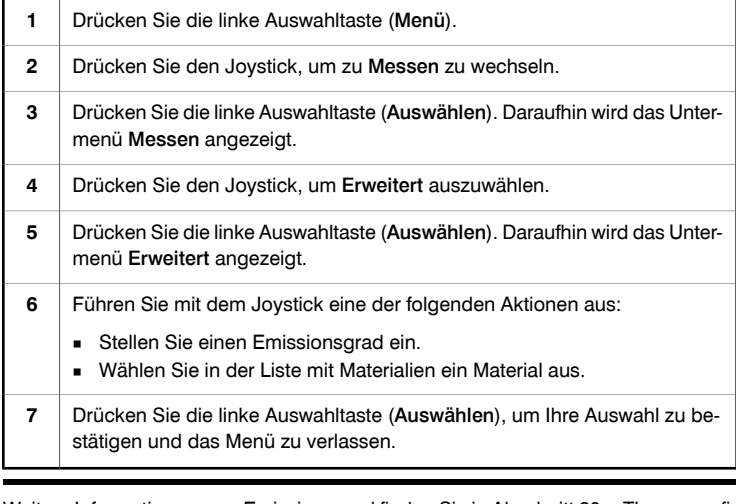

SIEHE AUCH Weitere Informationen zum Emissionsgrad finden Sie in Abschnitt [20](#page--1-0) – [Thermografi](#page--1-0)sche [Messtechniken](#page--1-0) auf Seite [133](#page--1-0).

<span id="page-22-0"></span>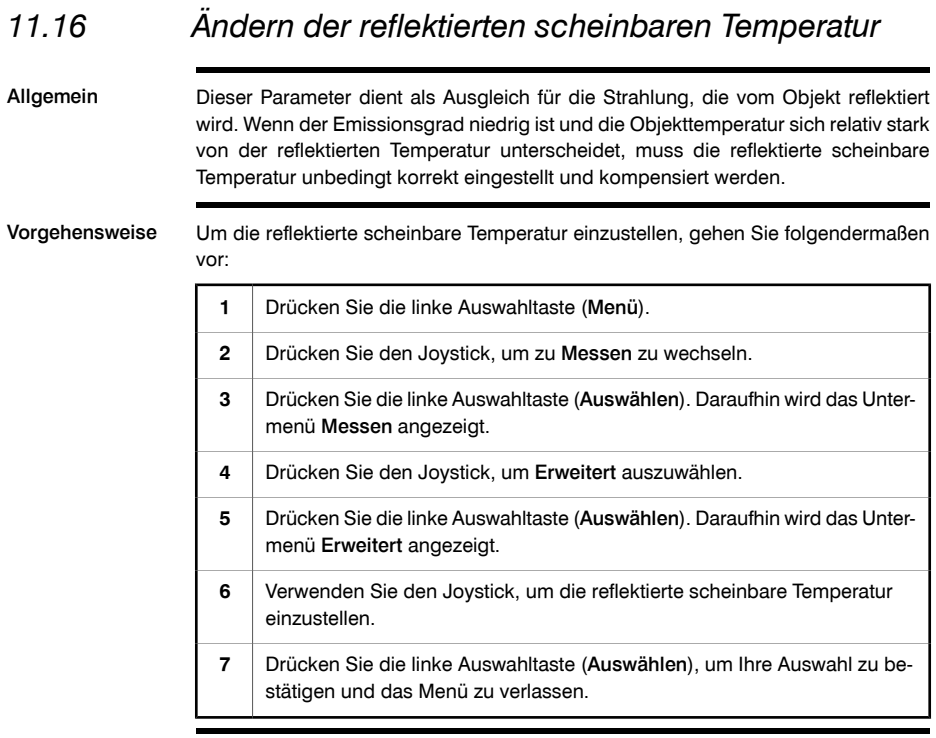

SIEHE AUCH Weitere Informationen zur reflektierten scheinbaren Temperatur finden Sie in [Abschnitt](#page--1-0) [20](#page--1-0) – [Thermografische](#page--1-0) Messtechniken auf Seite [133.](#page--1-0)

#### *11.17 Zurücksetzen der Kamera*

Allgemein Wenn Sie die Kamera zurücksetzen müssen, finden Sie hierfür eine Reset-Taste innerhalb des Akkufachs.

HINWEIS Verwenden Sie zum Betätigen der Reset-Taste kein Werkzeug aus Metall oder anderem leitfähigem Material.

Vorgehensweise Um die Kamera zurückzusetzen, gehen Sie folgendermaßen vor:

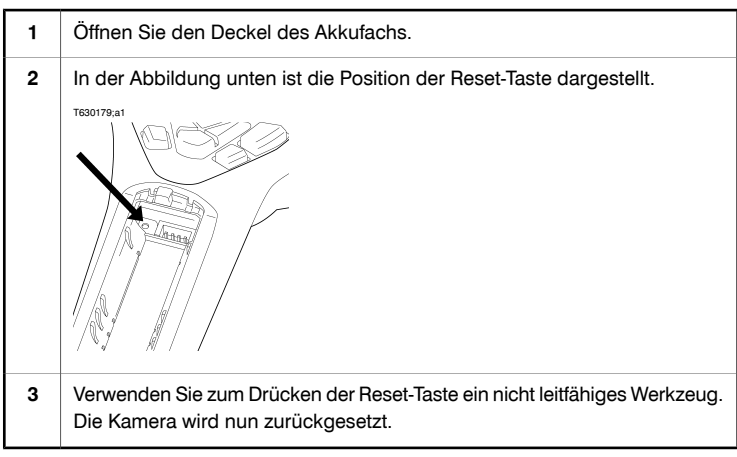

### *11.18 Finden der Seriennummer der Kamera*

Allgemein Wenn Sie sich an unsere Serviceabteilungen wenden, müssen Sie möglicherweise die Seriennummer Ihrer Kamera angeben.

> Die Seriennummer finden Sie auf einem Etikett innerhalb des Akkufachs hinter dem Akku.